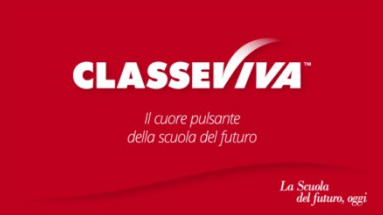

## *Procedura guidata per la generazione delle credenziali per accedere al Registro Elettronico Classeviva - Spaggiari*

*Il genitore riceverà al proprio indirizzo di posta elettronica una mail dall'indirizzo [noreply\\_auth@spaggiari.eu](mailto:noreply_auth@spaggiari.eu) avente come oggetto "Impostazione password".*

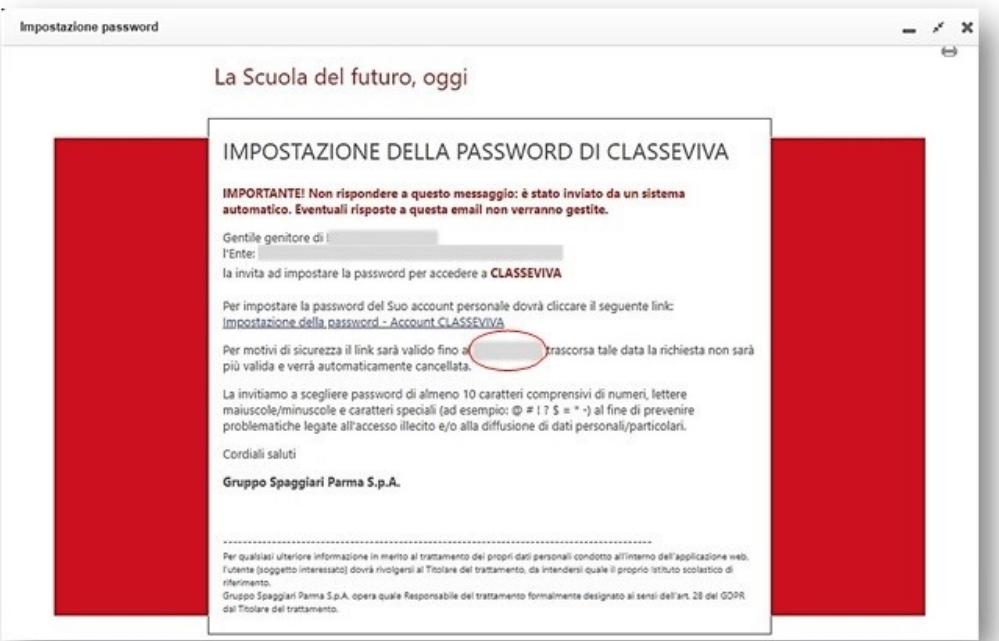

**CLICCARE SUL LINK ENTRO IL TERMINE INDICATO PER IMPOSTARE LAPASSWORD. CLICCANDO SUL LINK CONTENUTO NELLA MAIL, APPARE UNA SCHERMATA IN CUI E' CHIESTO DI IMPOSTARE LA PASSWORD**

*Cliccare su "Impostazione della password – Account CLASSEVIVA". Si aprirà la seguenteschermata:*

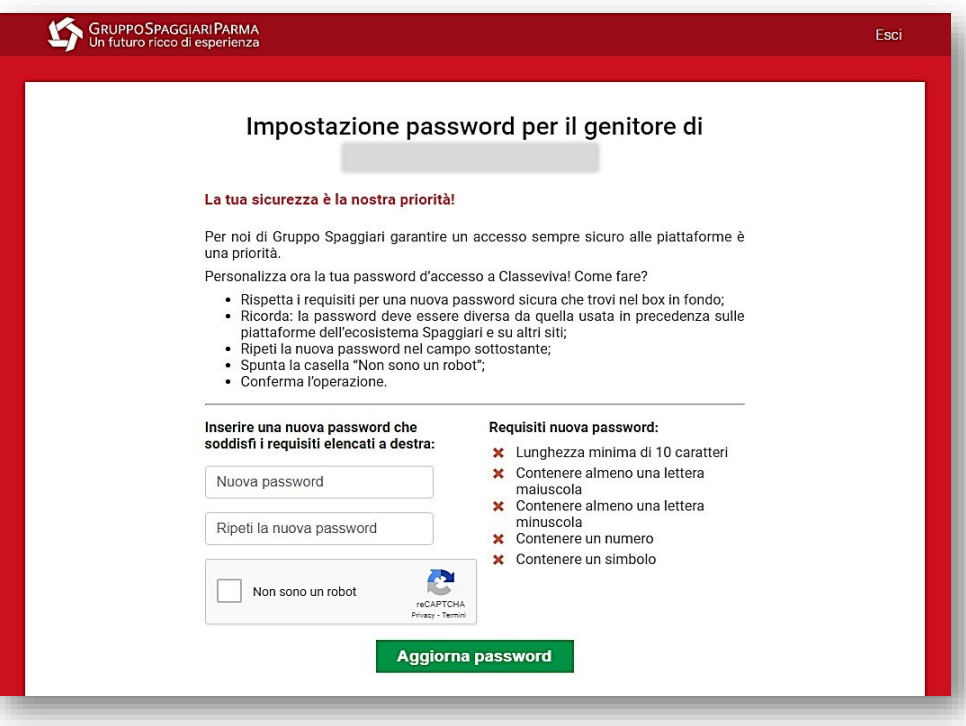

## IMPOSTARE LA PASSWORD RISPETTANDO I CRITERI E RIPETERLA NELLA CASELLA SOTTOSTANTE

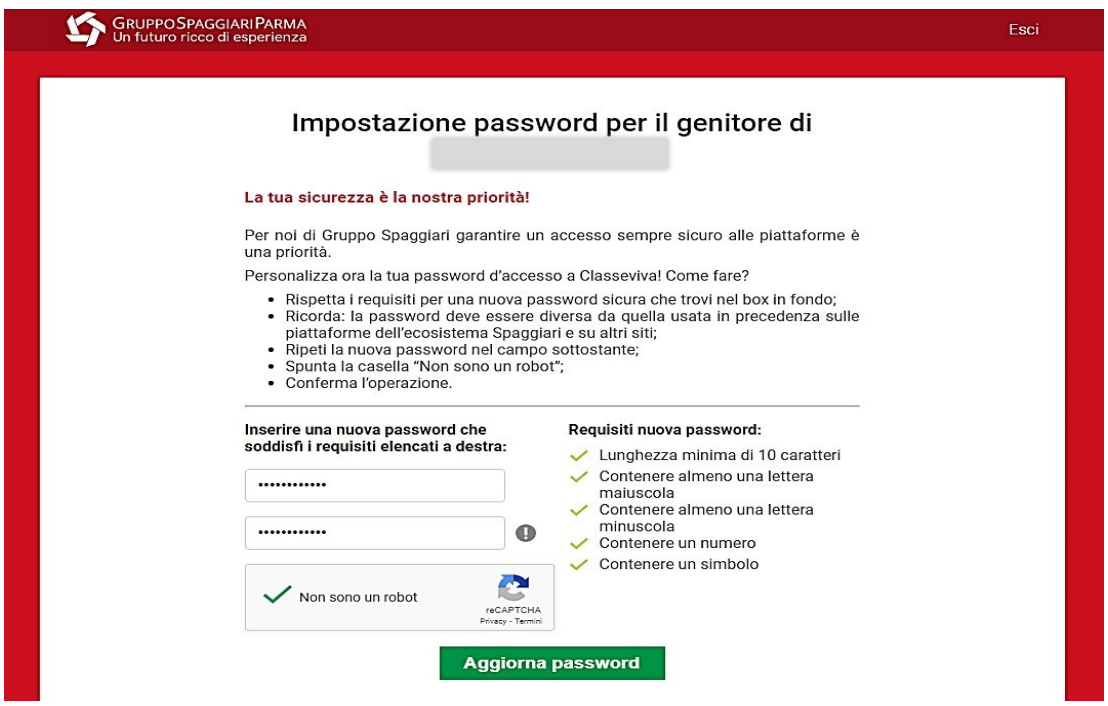

DOPO AVER IMPOSTATO E CONFERMATO LA PASSWORD, CLICCARESUL QUADRATO «NON SONO UN ROBOT» E POI SUL **PULSANTE «AGGIORNA PASSWORD** 

UNA VOLTA IMPOSTATA LA PASSWORD, IL SISTEMA MOSTRA UNA SCHERMATA DI CONFERMA E RIPORTA IL CODICE CON **IL NOME UTENTE** 

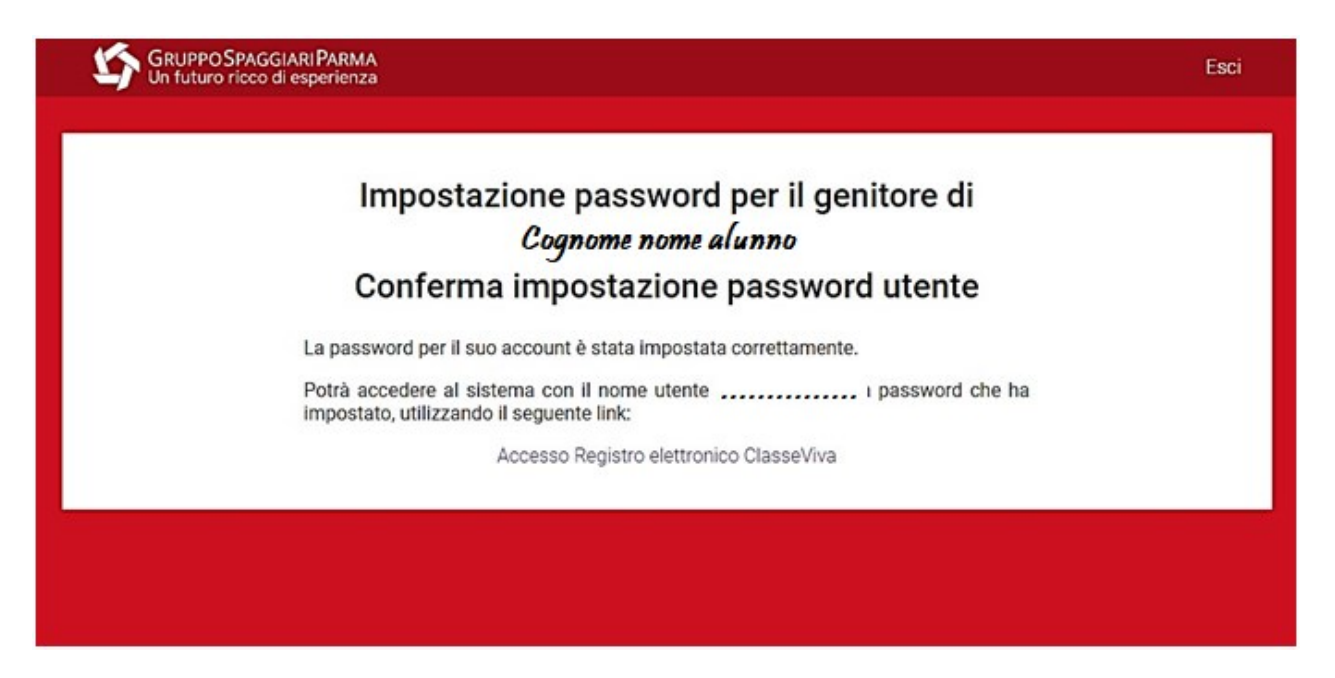

E' NECESSARIO PRENDERE NOTA DEL NOME UTENTE

*Sull'indirizzo e-mail si riceverà la seguente comunicazione dal seguente indirizzo di posta elettronica [noreply\\_auth@spaggiari.eu](mailto:noreply_auth@spaggiari.eu) avente come oggetto "Impostazione password riuscita".*

*Si chiede di stampare e/o salvare la mail riportante il nome utente e di annotare la password personale*

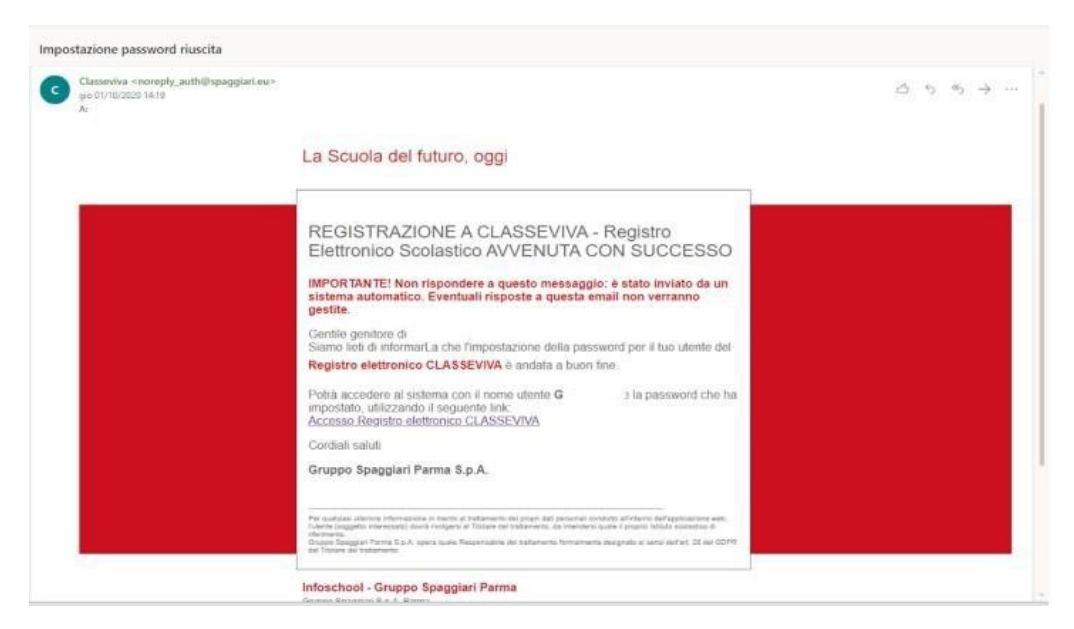

**È POSSIBILE SUCCESSIVAMENTE CLICCARE SUL LINKPER ACCEDERE DIRETTAMENTE AL REGISTRO, OPPURE ENTRARE NEL REGISTRO TRAMITE IL PULSANTE CHE VERRA' INSERITO SUL SITO DELLA SCUOLA O AL LINK: <https://web.spaggiari.eu/home/app/default/login.php>**

## **ACCESSO AL REGISTRO**

**INSERIRE IL PROPRIO CODICE PERSONALE ANNOTATO N PRECEDENZA E INSERIRE LA PASSWORD IMPOSTATA**

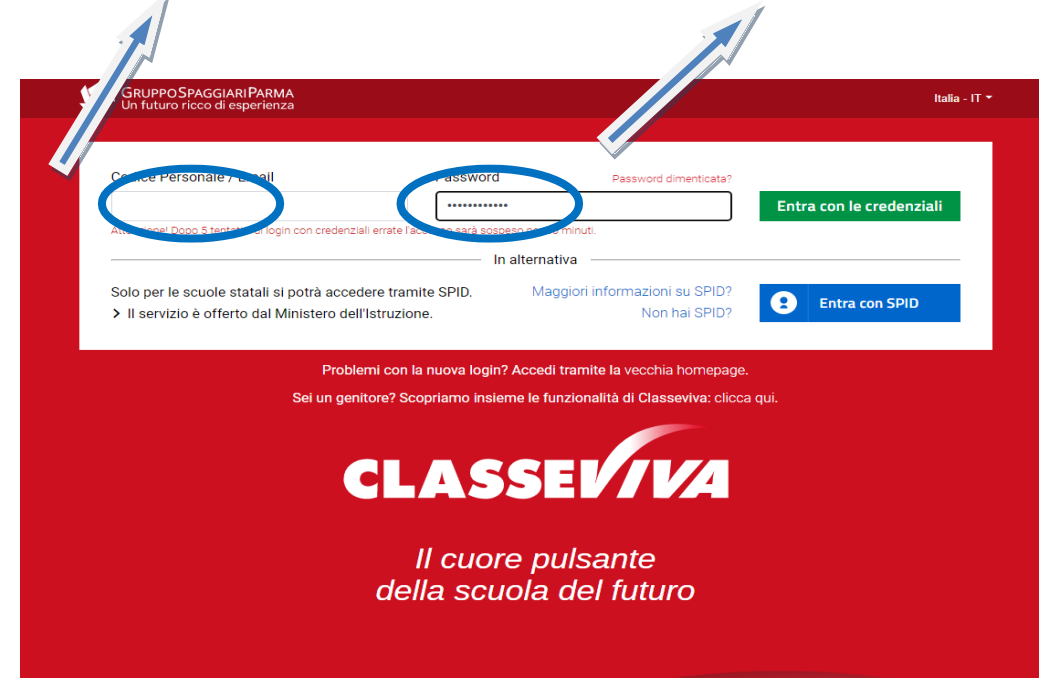

*Sarà possibile successivamente, in via opzionale, utilizzare la propria mail, solo dopo averla convalidata all'interno del sistema, ferma sempre la possibilità di utilizzare il codice per l'accesso.*

*Una volta eseguito l'accesso si aprirà una finestra simile a questa:*

Ī

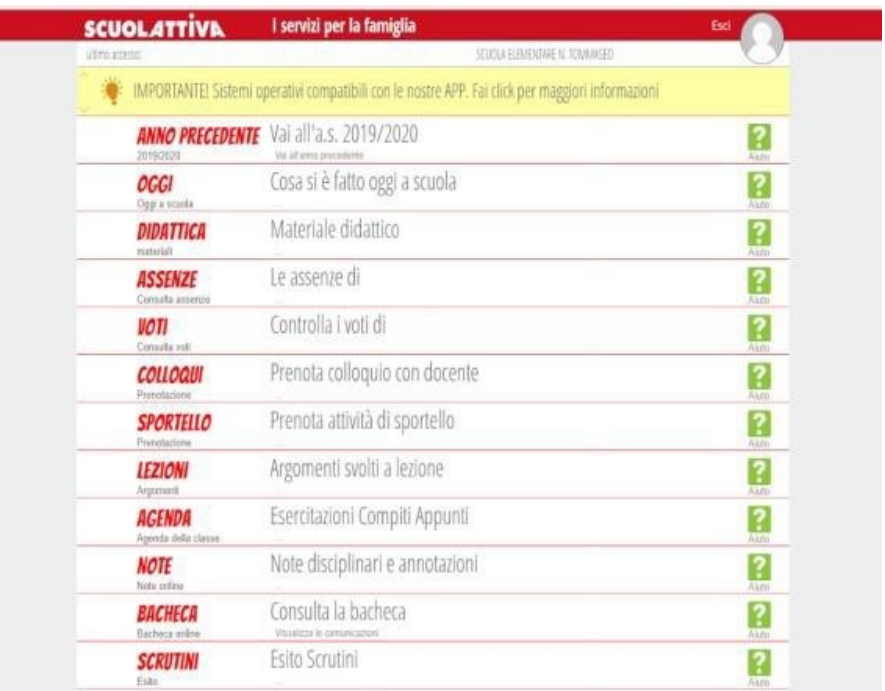

*Cliccando sull'icona in alto a destra (omino) comparirà la seguente schermata:*

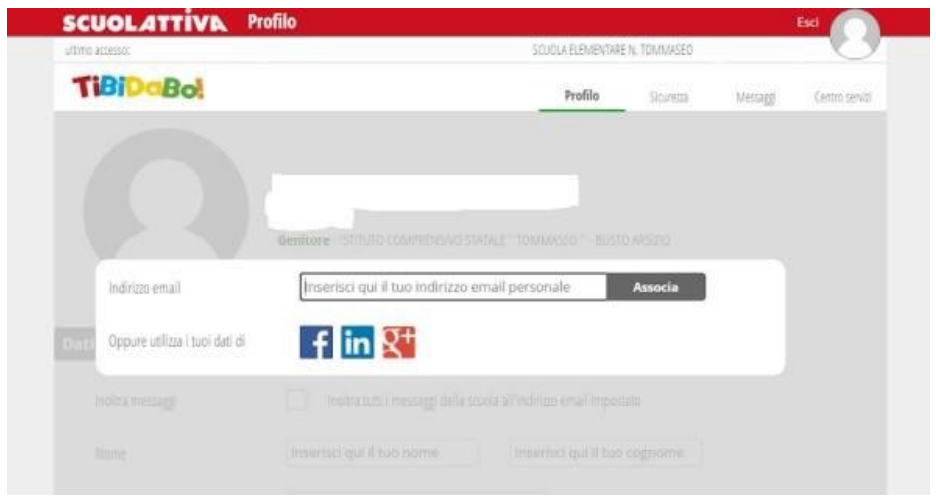

*Inserendo un indirizzo e-mail e cliccando su "Associa", dopo aver flaggato la Privacy, si potrà provvedere autonomamente al recupero della password nel momento del bisogno.*